## オンライン授業(ZOOM)の初期設定方法 (スマートフォン・タブレット)

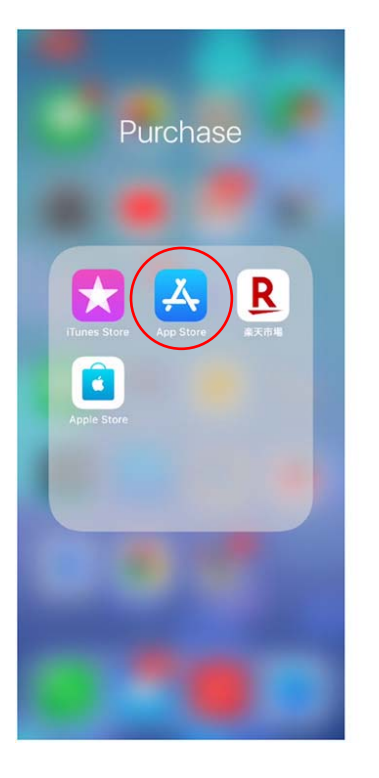

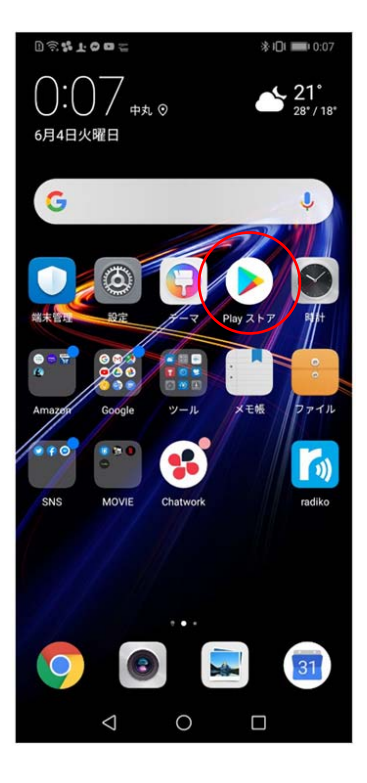

①Zoomアプリを入 手します。

iPhoneでは、App Storeを開きます。

Androidの場合は、 playストアを開き ます。

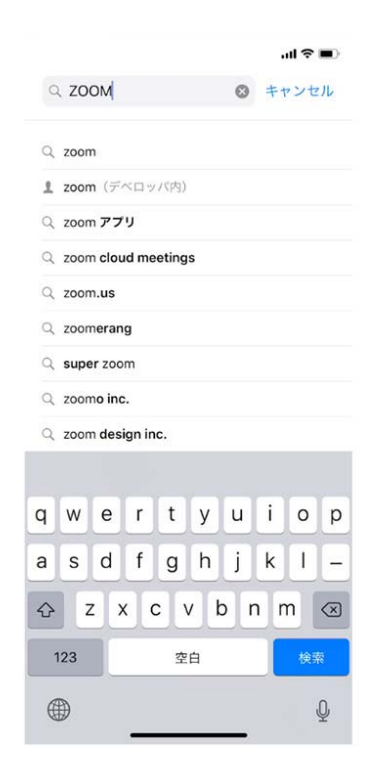

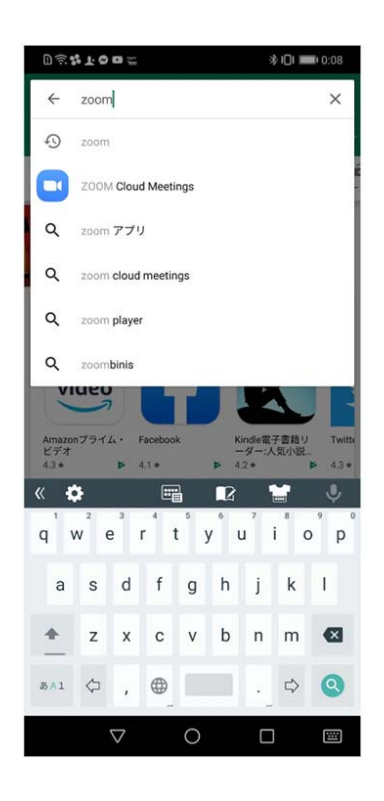

## ②Zoomを検索します。

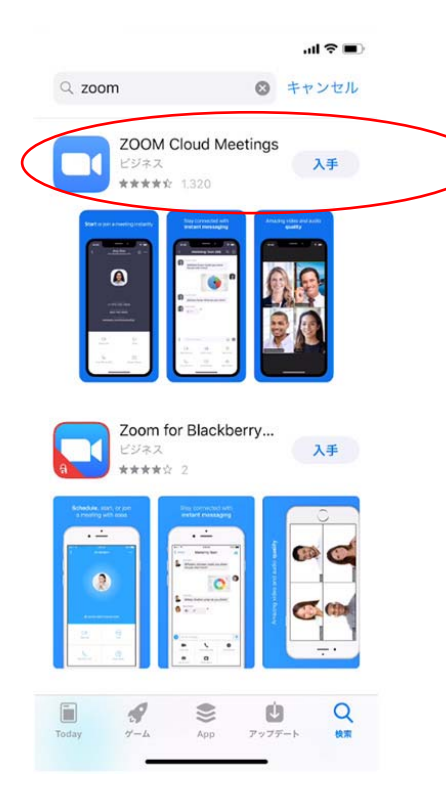

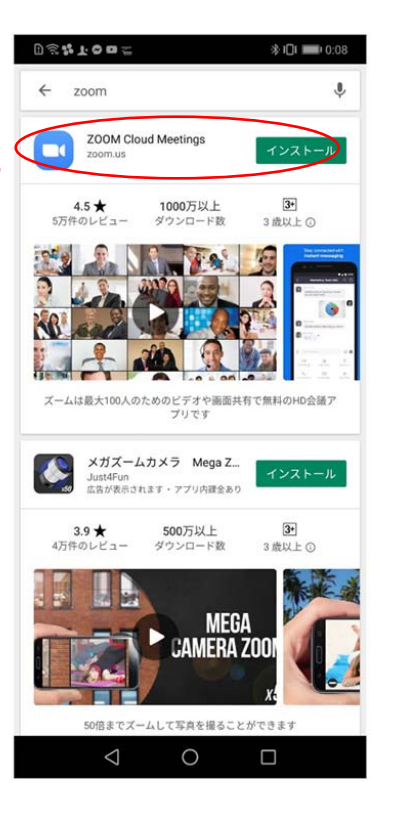

③ Zoom Cloud Meeings の項⽬で、 「入手」や 「**インストール**」 をタップし、 インストール できたら 「**開く**」をタップし てください。

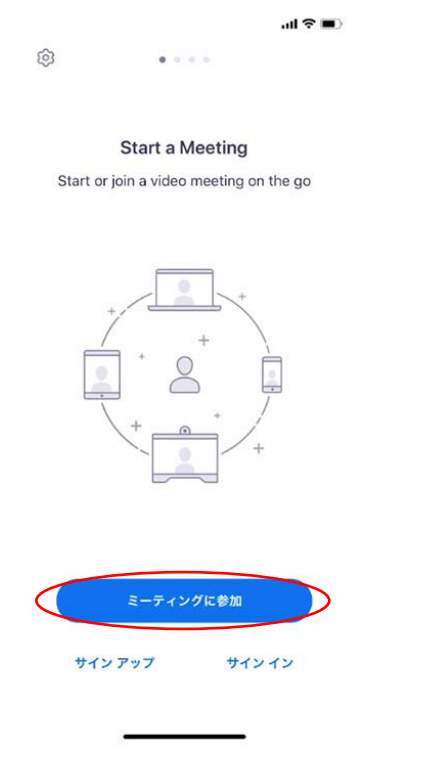

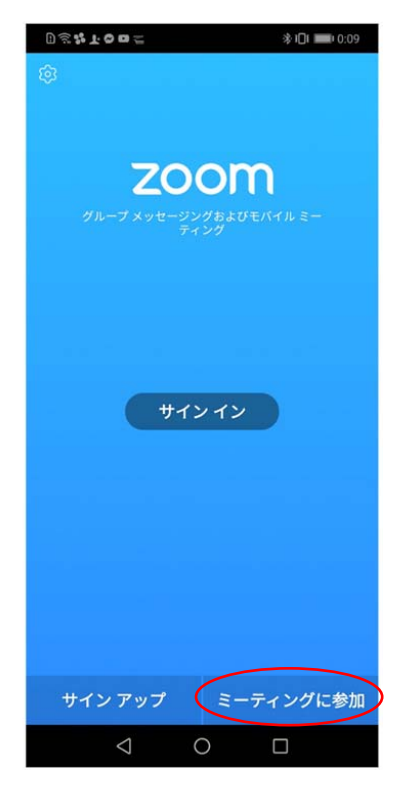

④Zoomアプリが開い たら、「**ミーティン グに参加**」をタップ してください。

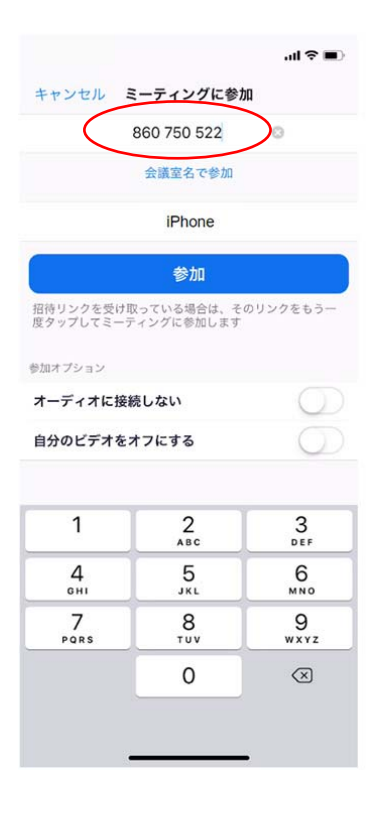

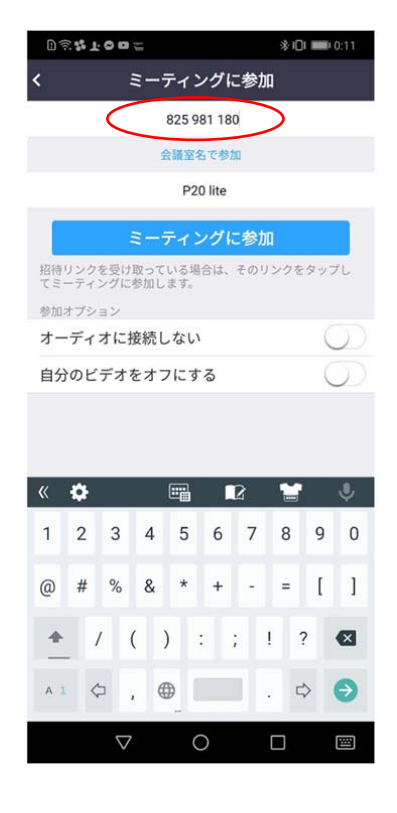

⑤学校から配布され たクラス⽤のミー ティングIDを入力しま す。

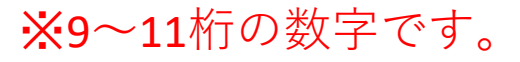

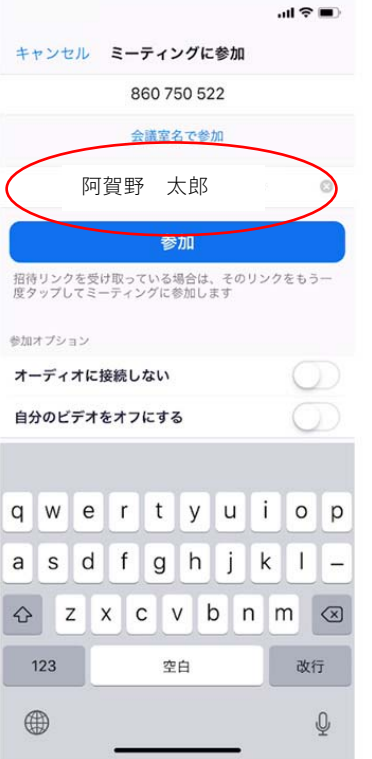

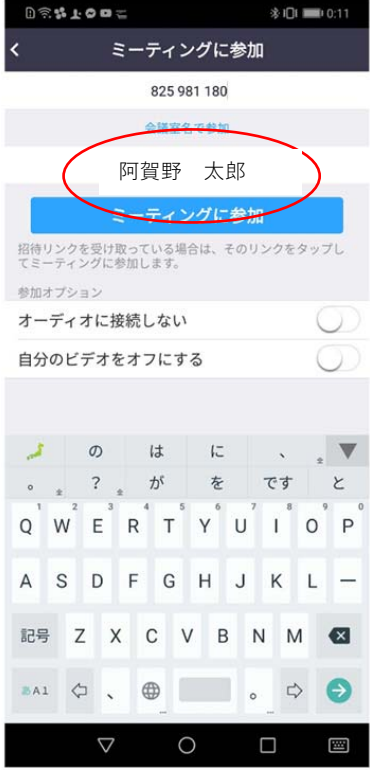

⑥「会議室名で参 加」の下の表⽰名の 欄に入力されている ものを消して、自分 の名前を入力してく ださい。 例 (阿賀野 太郎)

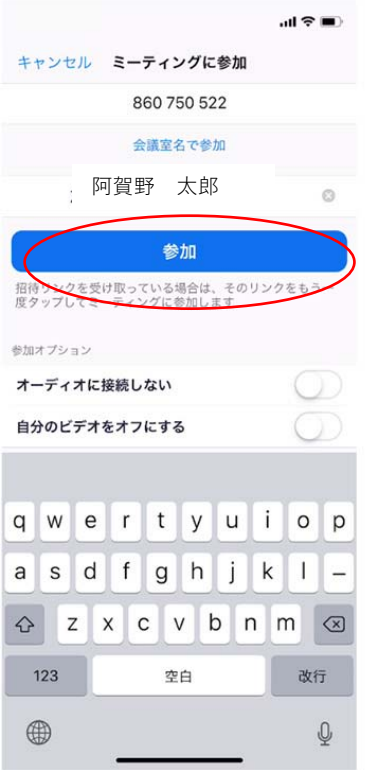

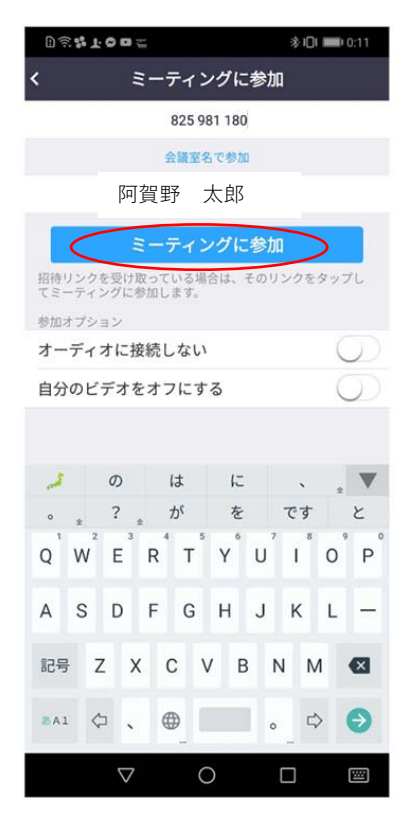

## ⑦**「参加」**もしくは **「ミーティングに参 加」をタップしてく ださい**

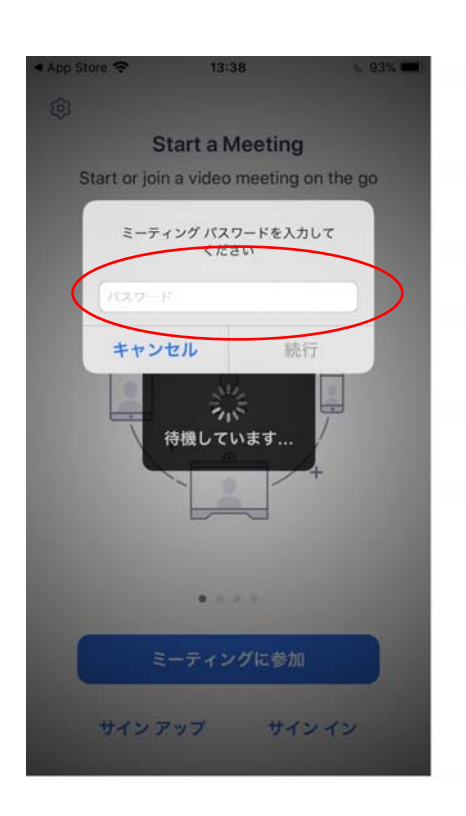

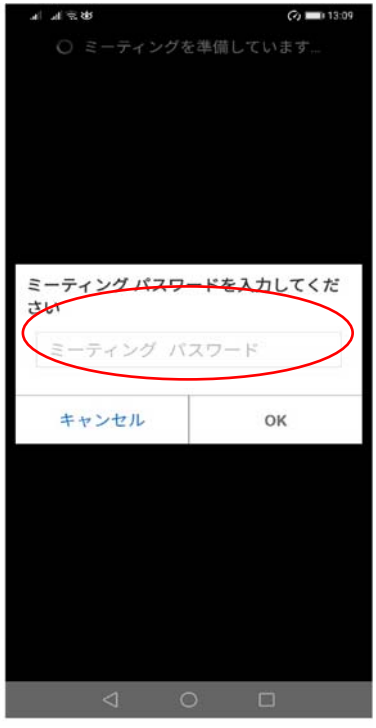

⑥学校から配布され たクラス用の ミーティングパス ワードを⼊⼒します。

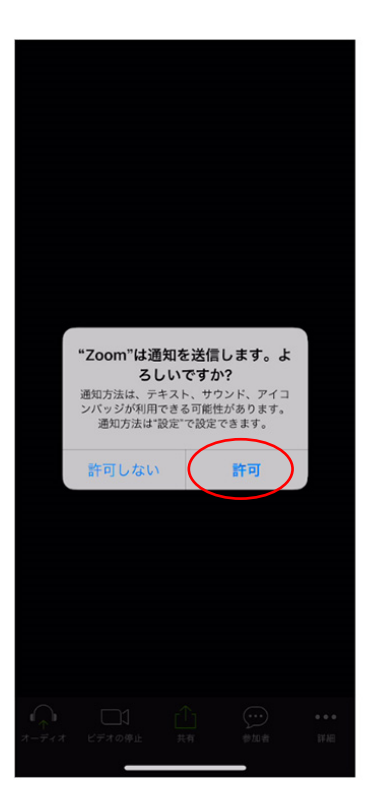

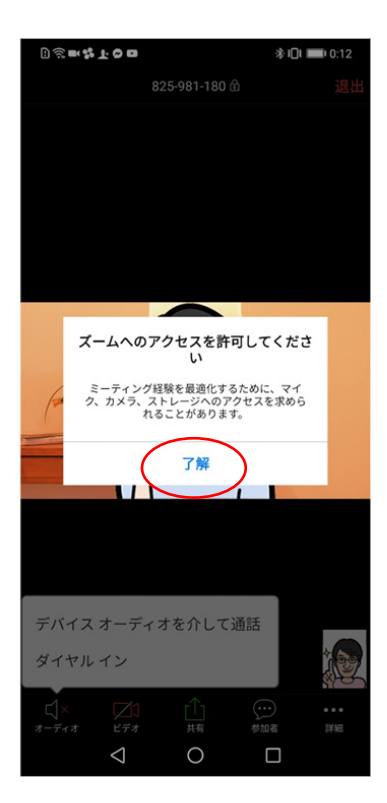

⑦iPhoneでは、「**Zoom は通知を送信します。 よろしいですか?**」と いうメッセージが表示 されるので、「**許可**」 をタップ。

Androidでは、「**ズーム へのアクセスを許可し てください**」と表⽰さ れるので、「**了解**」を タップします。

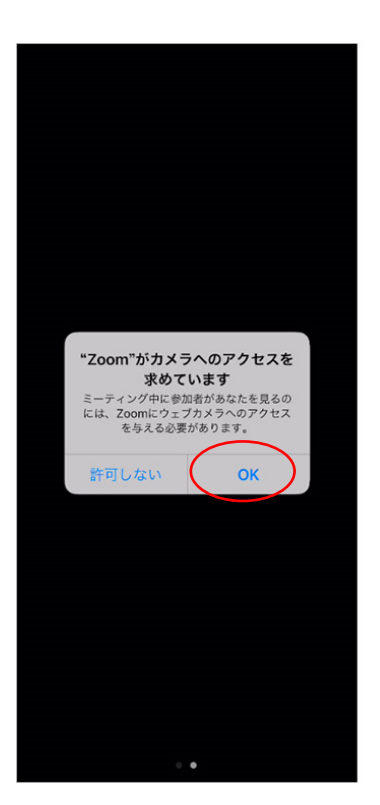

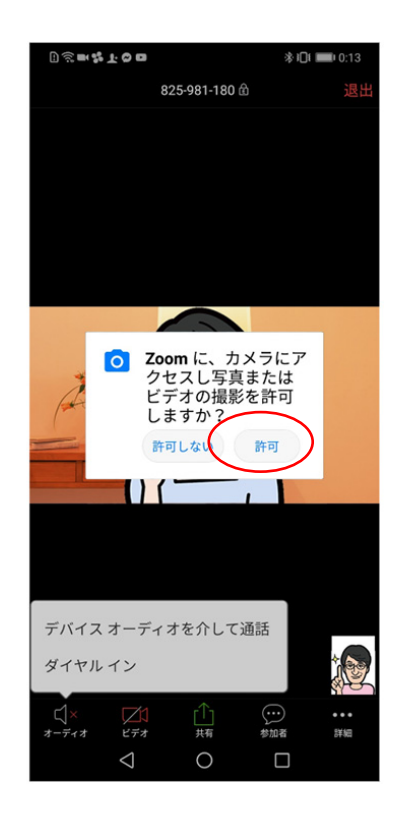

⑧iPhoneでは、「**Zoom がカメラへのアクセスを 求めています**」と表示さ れるので、「**OK**」を タップしてください。

Androidでは、「**Zoomに、 カメラにアクセスし写真 またはビデオの撮影を許 可しますか?」**と表示さ れるので、「**許可**」を タップします。

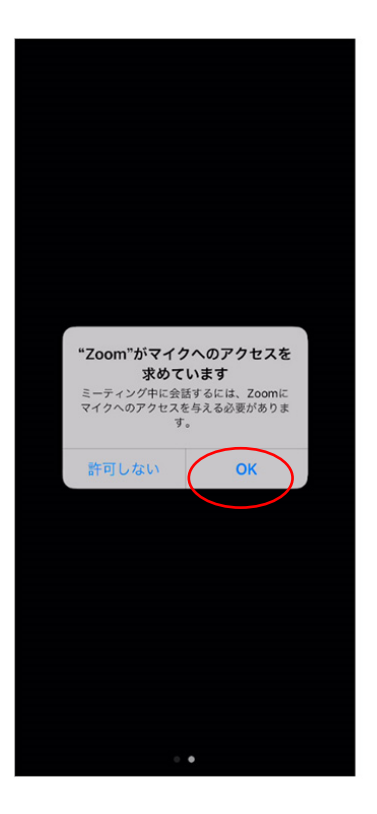

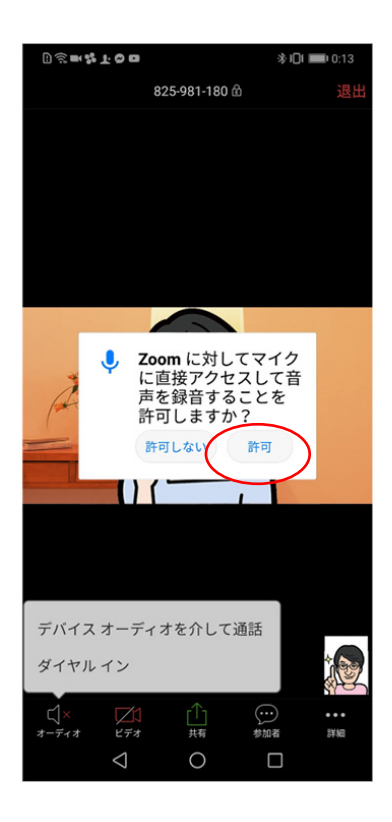

⑨iPhoneでは、「**Zoom がマイクへのアクセス を求めています**」と表 ⽰されるので、「**OK**」 をタップしてください。

Androidでは、「**Zoom に対してマイクに直接 アクセスして⾳声を録 ⾳することを許可しま すか?**」と表⽰される ので、「**許可**」をタッ プします。

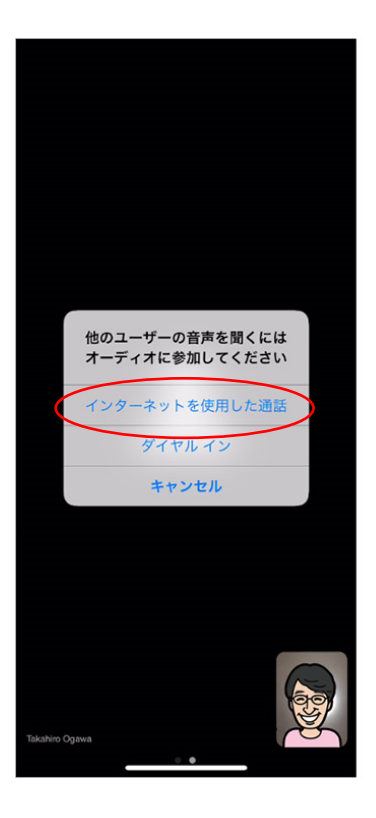

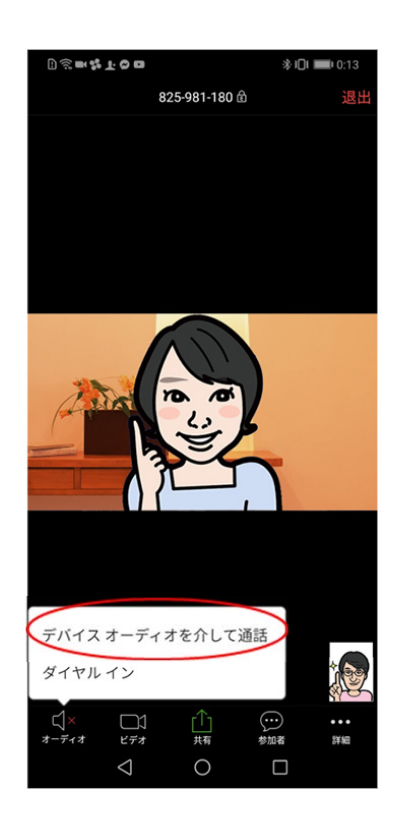

⑩iPhoneでは、「**他の ユーザーの声を聞くには オーディオに参加してく ださい**」と表⽰されたら、 「**インターネットを使⽤ した通話**」をタップしま す。

Androidでは、「**デバイ スオーディオを介して通 話**」をタップします。

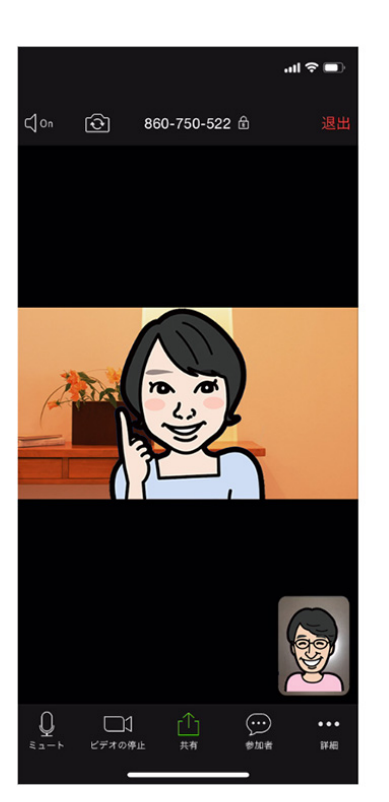

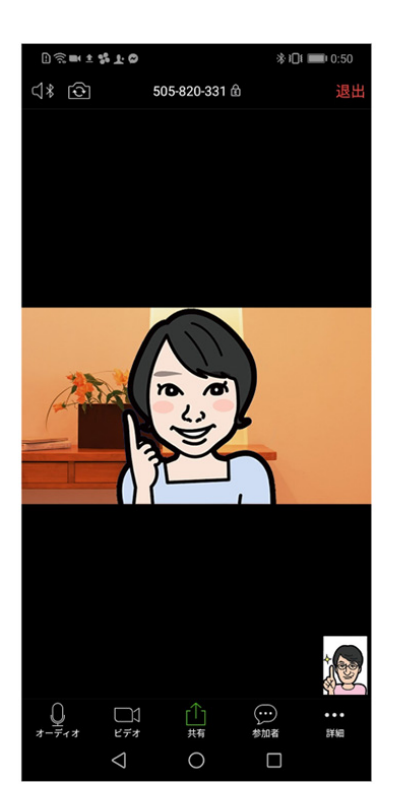

⑪これで、オンライ ン授業に参加するこ とができます。